# Oracle® Banking Corporate Lending Client Browser Settings

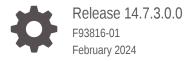

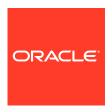

Oracle Banking Corporate Lending Client Browser Settings, Release 14.7.3.0.0

F93816-01

Copyright © 2016, 2024, Oracle and/or its affiliates.

This software and related documentation are provided under a license agreement containing restrictions on use and disclosure and are protected by intellectual property laws. Except as expressly permitted in your license agreement or allowed by law, you may not use, copy, reproduce, translate, broadcast, modify, license, transmit, distribute, exhibit, perform, publish, or display any part, in any form, or by any means. Reverse engineering, disassembly, or decompilation of this software, unless required by law for interoperability, is prohibited.

The information contained herein is subject to change without notice and is not warranted to be error-free. If you find any errors, please report them to us in writing.

If this is software, software documentation, data (as defined in the Federal Acquisition Regulation), or related documentation that is delivered to the U.S. Government or anyone licensing it on behalf of the U.S. Government, then the following notice is applicable:

U.S. GOVERNMENT END USERS: Oracle programs (including any operating system, integrated software, any programs embedded, installed, or activated on delivered hardware, and modifications of such programs) and Oracle computer documentation or other Oracle data delivered to or accessed by U.S. Government end users are "commercial computer software," "commercial computer software documentation," or "limited rights data" pursuant to the applicable Federal Acquisition Regulation and agency-specific supplemental regulations. As such, the use, reproduction, duplication, release, display, disclosure, modification, preparation of derivative works, and/or adaptation of i) Oracle programs (including any operating system, integrated software, any programs embedded, installed, or activated on delivered hardware, and modifications of such programs), ii) Oracle computer documentation and/or iii) other Oracle data, is subject to the rights and limitations specified in the license contained in the applicable contract. The terms governing the U.S. Government's use of Oracle cloud services are defined by the applicable contract for such services. No other rights are granted to the U.S. Government.

This software or hardware is developed for general use in a variety of information management applications. It is not developed or intended for use in any inherently dangerous applications, including applications that may create a risk of personal injury. If you use this software or hardware in dangerous applications, then you shall be responsible to take all appropriate fail-safe, backup, redundancy, and other measures to ensure its safe use. Oracle Corporation and its affiliates disclaim any liability for any damages caused by use of this software or hardware in dangerous applications.

Oracle®, Java, MySQL, and NetSuite are registered trademarks of Oracle and/or its affiliates. Other names may be trademarks of their respective owners.

Intel and Intel Inside are trademarks or registered trademarks of Intel Corporation. All SPARC trademarks are used under license and are trademarks or registered trademarks of SPARC International, Inc. AMD, Epyc, and the AMD logo are trademarks or registered trademarks of Advanced Micro Devices. UNIX is a registered trademark of The Open Group.

This software or hardware and documentation may provide access to or information about content, products, and services from third parties. Oracle Corporation and its affiliates are not responsible for and expressly disclaim all warranties of any kind with respect to third-party content, products, and services unless otherwise set forth in an applicable agreement between you and Oracle. Oracle Corporation and its affiliates will not be responsible for any loss, costs, or damages incurred due to your access to or use of third-party content, products, or services, except as set forth in an applicable agreement between you and Oracle.

For information about Oracle's commitment to accessibility, visit the Oracle Accessibility Program website at http://www.oracle.com/pls/topic/lookup?ctx=acc&id=docacc.

# Contents

### Preface

| Intro | duction                                             | iv  |  |
|-------|-----------------------------------------------------|-----|--|
| Audi  | iv<br>iv                                            |     |  |
|       |                                                     |     |  |
|       | Acronyms and Abbreviations Related Resources        |     |  |
|       |                                                     |     |  |
| Ap    | ple Safari (Latest Qualified Version) Configuration |     |  |
| 1.1   | Clear Cache                                         | 1-1 |  |
| 1.2   | Remove 'Back/Forward' Icon from Toolbar             | 1-1 |  |
| 1.3   | Hide Bookmarks Bar, Status Bar and Tab Bar          | 1-2 |  |
| 1.4   | Browser Behavior                                    | 1-2 |  |
| Со    | nfiguring Google Chrome (Latest Qualified Version)  |     |  |
| 2.1   | Clearing Cache                                      | 2-1 |  |
| 2.2   | Limitations                                         | 2-2 |  |
| 2.3   | Browser Behavior                                    | 2-2 |  |
| Со    | nfiguring Edge                                      |     |  |
| 3.1   | Clearing Cache                                      | 3-1 |  |
| 3.2   | Launching the URL                                   | 3-2 |  |
| Fire  | efox (Latest Qualified Version) Configuration       |     |  |
| 4.1   | Clear Cache                                         | 4-1 |  |
| 4.2   | Suppress Caching                                    | 4-2 |  |
| 4.3   | Enable Pop-ups for Oracle Banking Corporate Lending | 4-3 |  |
| 4.4   | Browser Behavior                                    | 4-4 |  |

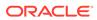

### **Preface**

This topic contains the following sub-topics:

- Introduction
- Audience
- · Acronyms and Abbreviations
- Related Resources

### Introduction

This guide helps the user to configure the supported browser settings for Oracle Banking Corporate Lending.

### **Audience**

This manual is intended for the following User/User Roles:

Table 1 Audience

| Role                | Function                                                    |
|---------------------|-------------------------------------------------------------|
| Implementation team | Implementation of Oracle Banking Corporate Lending Solution |
| Presales team       | Install Oracle Banking Corporate Lending for demo purpose   |
| Bank personnel      | Who installs Oracle Banking Corporate Lending               |

The user of this manual is expected to have basic understanding of Application server like Oracle Weblogic, IBM Websphere and Oracle Database.

# **Acronyms and Abbreviations**

The list of the acronyms and abbreviations used in this guide are as follows:

Table 2 Acronyms and Abbreviations

| Abbreviation | Description                                 |
|--------------|---------------------------------------------|
| FCUBS        | Oracle FLEXCUBE Universal banking Solutions |
| LOV          | List Of Values                              |
| OBCL         | Oracle Banking Corporate Lending            |
| URL          | Uniform Resource Locator                    |

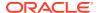

# **Related Resources**

For more information, see these Oracle Banking Corporate Lending resources:

- Release Notes
- Installation documents

For more information on Oracle Software Web Browser Support Policy, refer to Browser Policy.

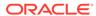

1

# Apple Safari (Latest Qualified Version) Configuration

For details on latest version of the software qualified with Oracle Banking Corporate Lending, refer to the release certificate.

This topic has the following topics:

- Clear Cache
- Remove 'Back/Forward' Icon from Toolbar
- · Hide Bookmarks Bar, Status Bar and Tab Bar
- Browser Behavior

#### 1.1 Clear Cache

This topic provides systematic instructions to clear the cache.

- 1. Start the **Apple Safari** and go to the **Edit** option.
- 2. Click on the Empty Cache option.

A pop-up message displays to confirm the emptying cache.

Figure 1-1 Empty the Cache Message

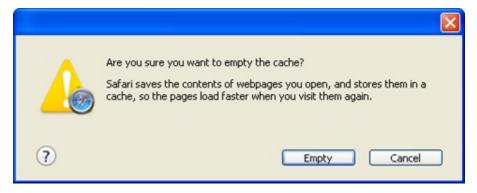

3. Click on the **Empty** button.

#### 1.2 Remove 'Back/Forward' Icon from Toolbar

- 1. Start the **Apple Safari** and go to the **View** option.
- 2. Go to the **Customize Toolbar** option.
- 3. Drag and drop the **Back/Forward** icon from the toolbar to the browser area.

Figure 1-2 Customize Toolbar

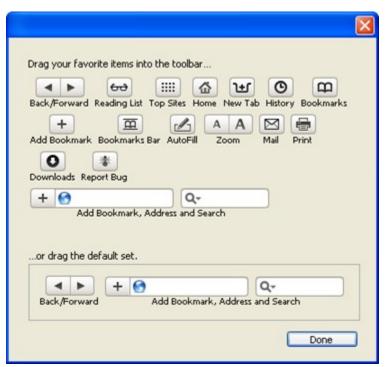

4. Click on the **Done** button.

### 1.3 Hide Bookmarks Bar, Status Bar and Tab Bar

- 1. Start the Apple Safari and go to the View option.
- 2. Uncheck the **Bookmarks Bar** option to hide bookmarks bar.
- 3. Uncheck the **Status Bar** option to hide status bar.
- 4. Uncheck the **Tab Bar** option to hide tab bar.

### 1.4 Browser Behavior

On clicking **List of Values** (LOV) button in the **Apple Safari** application, the cursor is positioned after the % symbol in the query field.

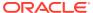

2

# Configuring Google Chrome (Latest Qualified Version)

For details on latest version of the software qualified with Oracle Banking Corporate Lending, refer to the release certificate.

This topic has the following sub-topics:

- Clearing Cache
- Limitations
- Browser Behavior

### 2.1 Clearing Cache

To clear cache, follow the steps given below:

(Optional) Enter task prerequisites here.

 Start Google Chrome. Click the Settings then click Advanced and choose Clear browsing data.

Clear Browsing Data screen is displayed.

Figure 2-1 Clear Browsing Data

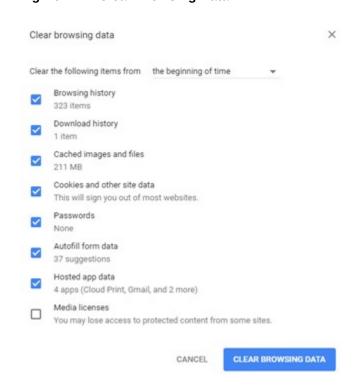

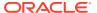

- 2. Check the items to be cleared as shown above.
- 3. Click the Clear Browsing Data button.

### 2.2 Limitations

Once the user changes the branch, the title of the screen will be updated or refreshed only after double clicking the screen title. It is refreshed once the user tabs out from the browser window and tabs back in

### 2.3 Browser Behavior

On clicking List of Values (LOV) button in the application, the cursor is positioned after the '%' symbol in the query field.

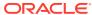

# Configuring Edge

This section contains the configurations for Microsoft Edge.

For details on latest version of the software qualified with Oracle Banking Corporate Lending, refer to the release certificate.

This topic has the following sub-topics:

- Clearing Cache
- Launching the URL

# 3.1 Clearing Cache

To clear cache, follow the steps given below:

Open EDGE and in Settings, click on Choose what to clear.
 Settings pane is displayed.

Figure 3-1 Settings pane

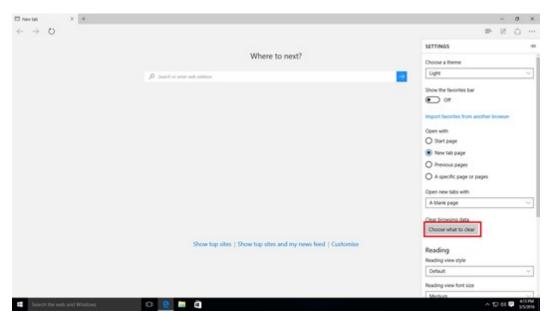

2. Check the highlighted options and press clear.

Clear browsing data settings pane.

Where to next?

Where to next?

Where to next?

Color browing bits:

© Coches and saved website data

© Cached data and files

Download history

Form data

Page-up exceptions

Location permissions

In this occess permissions

Compatibility permissions

Compatibility permissions

Compatibility permissions

Compatibility permissions

Compatibility permissions

Compatibility permissions

Learn more about dearing data

Show top sites | Show top sites and my news feed | Customise

Clear

Learn more about dearing data

A Color Service and Microscope

A Color Service and Service and Service an

Figure 3-2 Clear browsing data

# 3.2 Launching the URL

While launching the URL specify /LoginServlet along with the URL provided.

If the URL already has /LoginServlet, then no need to specify. The URL specified should be in the format <ip address>:<port>/<application context>/LoginServlet

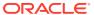

4

# Firefox (Latest Qualified Version) Configuration

For details on the latest version of the software qualified with Oracle Banking Corporate Lending, refer to the release certificate.

- Clear Cache
- Suppress Caching
- Enable Pop-ups for Oracle Banking Corporate Lending
- Browser Behavior

### 4.1 Clear Cache

- 1. Start the **Firefox** application.
- 2. Go to the **Tools** and then click on the **Options**.
- Click on the Privacy option and then click on the Clear your Recent History.Clear All History window displayed.

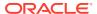

Figure 4-1 Clear All History

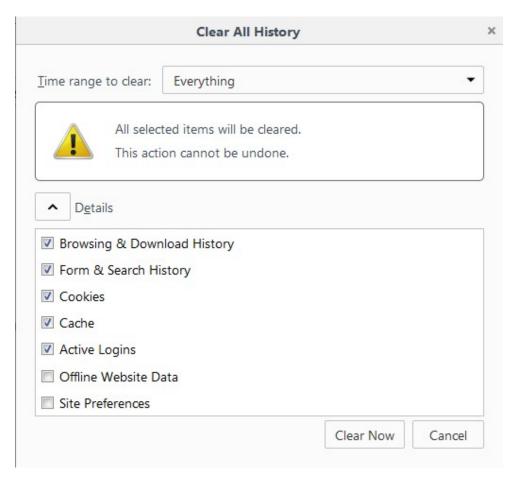

4. Choose **Everything** in the field of **Time range to clear** and then click on the **Clear Now** button.

# 4.2 Suppress Caching

- 1. Start the **Firefox** application.
- 2. Go to the **Tools** and then click on the **Options**.
- 3. Click on the **Privacy** tab.

**Privacy** window displayed.

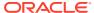

Figure 4-2 Privacy

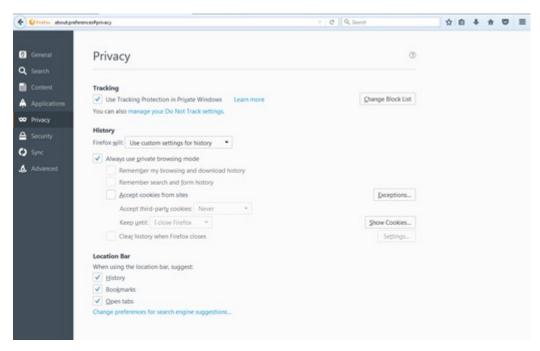

- 4. Under the **History**, select **Use custom settings for history** option from the drop-down list for the **Firefox will** field.
- 5. Check the Automatically start Firefox in a private browsing session option .
- 6. Click on the OK.

### 4.3 Enable Pop-ups for Oracle Banking Corporate Lending

- 1. Start the **Firefox** application.
- 2. Go to the **Tools** and then click on the **Options**.
- 3. Click on the Content tab.
- Under Pop-ups, check the Block pop-up windows option and click on the Exceptions button.

Allowed sites- Pop-ups window displayed.

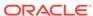

Allowed Sites - Pop-ups You can specify which websites are allowed to open pop-up windows. Type the exact address of the site you want to allow and then click Allow. Address of website: Allow Status https://10.184.132.131:7004 https://10.184.132.131:7207 Allow https://10.184.133.180:7044 Allow https://10.184.133.21:7033 Allow https://10.184.134.122:7303 Allow https://10.184.134.224:7014 Allow Remove Site Remove All Sites

Cancel

Save Changes

Figure 4-3 Allowed sites- Pop-ups

- **5.** Enter the URL of the Oracle Banking Corporate Lending Application in the **Address of website** field and then click on the **Allow** button.
- 6. Click on the **Save Changes** and then click on the **OK** button.

### 4.4 Browser Behavior

On clicking **List of Values** (LOV) button in the **Firefox** application, the cursor is positioned before the % symbol in the query field.

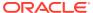